If you encounter the screen below when trying to access "CMS Enterprise File Transfer," follow the steps below.

| 5ecurity | Aler                                                                                                    | t X                                                                                                |  |  |  |
|----------|----------------------------------------------------------------------------------------------------|----------------------------------------------------------------------------------------------------|--|--|--|
| ß        | Information you exchange with this site cannot be viewed or<br>changed by others. However, there is a problem with the site's<br>security certificate. |                                                                                                    |  |  |  |
|          | 0                                                                                                    | The security certificate is from a trusted certifying authority.                                   |  |  |  |
|          | ⚠                                                                                                    | The security certificate has expired or is not yet valid.                                          |  |  |  |
|          | 0                                                                                                    | The security certificate has a valid name matching the name<br>of the page you are trying to view. |  |  |  |
|          | Do you want to proceed?                                                                                                    |                                                                                                    |  |  |  |
|          |                                                                                                    | Yes <u>No</u> <u>V</u> iew Certificate                                                             |  |  |  |

- 1. Type the following URL into your browser: http://www.verisign.com/support/install2/intermediate.html
- 2. Select the text on the page that opens by clicking the "Select All" button.

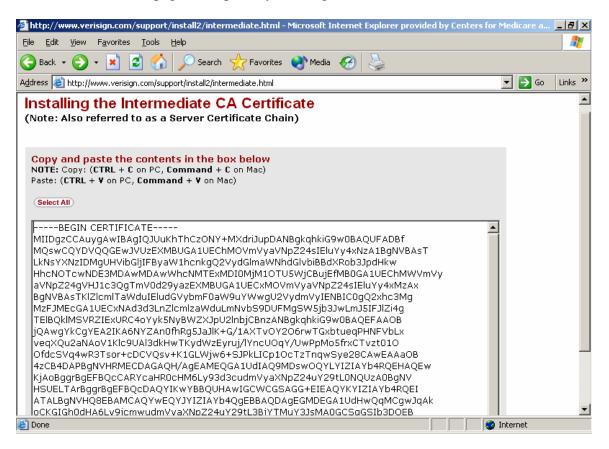

3. Press the <Ctrl> + C key combination or right click on the highlighted text and click copy to copy the selected text to the clipboard.

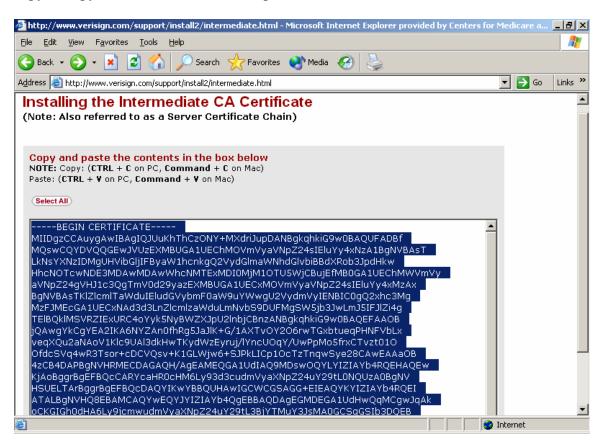

4. Close your browser window, and go to your desktop. Right click on the desktop and move your mouse down to the menu item that says "New". From the menu that pops up, click the "Text Document" option.

5. Double click on the icon that you just created on the desktop called "New Text Document" to open it. Go to the "edit" menu and click on the paste option, to paste the text from the clipboard.

| 📕 New Text Document.txt - Notepad                                                                                                    |   |
|----------------------------------------------------------------------------------------------------|---|
| <u>File E</u> dit F <u>o</u> rmat <u>V</u> iew <u>H</u> elp                                                                                                    |   |
| BEGIN CERTIFICATE<br>MIIDg2CCAUygAwIBAGIQJUUKhThC2ONY+MXdriJupDANBgkqhkiG9w0BAQUFADBf<br>MQswCQYDVQQGEWJVUZEXMBUGA1UEChMOVmVyaVNpZ24sIElury4xNZABgNVBAST<br>LKNSYXNZIDMgUHVibG]jIFByawIhcnkgQ2Vydd]mawNhdGlvbiBBdxRob3jpdHkw<br>HhcNOTCwNDE3MDAwMDAwwhcNMTEXMDIOMjMIOTU5wjCBujEfMB0GA1UEChMWVmVy<br>aVNpZ24gVHJ1C3QgTmV0d29yazEXMBUGA1UECXMOVmVyaVNpZ24sIElury4xMZAX<br>BgNVBASTK1Z1cmlTawduIEludGVybmF0aw9urWwgU2VydmVyIENBIC0gQ2xhc3Mg<br>MZFJMEcGA1UECXNAd3d3Ln21cmlZawduLmNvbS9DUFMgSW5jB3JwLmJ5IFJ1Zi4g<br>TElBQk1MsVRZIEXURC4oryk5NyBwZXJpU21hbjCBnzANBgkqhkiG9w0BAQEFAAOB<br>jQAwgYkCgYEA2IKA6NYZAN0fhRg5JaJlk+G/1AXTVOY206rwTGxbtueqPHNFVbLx<br>veqXQU2aNAoV1k1c9UAl3dkHwTKydW2Eyruj/lYncUoqY/UwPpMo5frxCTvzt010<br>ofdcSVq4wR3Tsor+cDCVQsV+KIGLWjw6+SJPkLICploCTZTnqWSye28CAwEAAa0B<br>4zCB4DAPBgNVHRMECDAGAQH/AgEAMEQGA1UdIAQ9MDswOQYLYIZIAYb4RQEHAQEw<br>KjAoBggrBgEFBQCCARYcaHR0cHM6Ly93d3cudmVyaXNpZ24ur29tL0NQUZA0BgNV<br>HSUELTArBggrBgEFBQCDAQYIKWYBBQUHAWIGCWCGSAGG+EIEAQYKYIZIAYb4RQEI<br>ATALBgNVHQ8EBAMCAQYWEQYJYIZIAYb4QgEBBAQDAGGMDEGA1UdHwQqMCgWJqAk<br>ocKGIGh0dHA6Ly9jcmwudmVyaXNpZ24ur29tL3BjYTMUY3JSMA0GCSqGSIB3DQEB<br>BQUAA4GBAAgB70R0IANC8XPXI6I63UnX2sZUXCM+hurPajozq+qcBBQHNgYL+Yhv<br>1RPuKSvD5HKNR03RrCAJLeH24RkF0LA9D59/+J4C3IYChmF0J19en5IEDCSk9dBw<br>E88mw0M9SR2egi5SX7w+xmYpAY50kiy8RnUDgqxz6d1+c2fvVFIa<br>END_CERTIFICATE | × |

6. Go to the "File" menu and click "Save As…" to bring up the "Save As" dialog window. Save the document as "NewCert.cer" (including the quotation marks) and click the save button.

| Save As                                          |                                                                                                    |                                     |      |       | <u>? ×</u>             |
|--------------------------------------------------|----------------------------------------------------------------------------------------------------|-------------------------------------|------|-------|------------------------|
| Save jn:                                         | 🞯 Desktop                                                                                                    |                                     | •    | G 🖻 🖻 |                        |
| Recent<br>Desktop<br>My Documents<br>My Computer | My Documents<br>My Computer<br>My Network Pla<br>cms pictures<br>Excel Sheets<br>Mailbox<br>NEW STUFF<br>Other<br>PowerPoint Slid<br>Progressbar<br>Visio Diagrams<br>Word Documen<br>E Gentran Url.txt | es<br>ts                            |      |       |                        |
| My Network<br>Places                             | File <u>n</u> ame:<br>Save as <u>t</u> ype:                                                                                                    | "NewCert.cer"<br>Text Documents (*. | txt) | •     | <u>S</u> ave<br>Cancel |
|                                                  | <u>E</u> ncoding:                                                                                                    | ANSI                                |      |       |                        |

7. Close the text document, and double click on the new icon on the desktop named "NewCert.cer". On the screen that appears, click on the "Install Certificate..." button at the bottom.

| Cerl | tificate                                                                                                    | ? × |
|------|----------------------------------------------------------------------------------------------------|-----|
| Ge   | eneral Details Certification Path                                                                                                    | _ 1 |
|      | Certificate Information                                                                                                    |     |
|      | This certificate is intended for the following purpose(s):<br>•Ensures the identity of a remote computer<br>•Proves your identity to a remote computer<br>•2.16.840.1.113733.1.7.1.1 |     |
|      | * Refer to the certification authority's statement for details.                                                                                                    |     |
|      | Issued to: www.verisign.com/CPS Incorp.by Ref. LIABILITY<br>LTD.(c)97 VeriSign                                                                                                    |     |
|      | Issued by: Class 3 Public Primary Certification Authority                                                                                                    |     |
|      | <b>Valid from</b> 4/16/1997 <b>to</b> 10/24/2011                                                                                                    |     |
|      | Issuer Statement                                                                                                    |     |
|      | ОК                                                                                                    |     |

8. Click on the "Next" button on the "Certificate Import Wizard" dialog that pops-up.

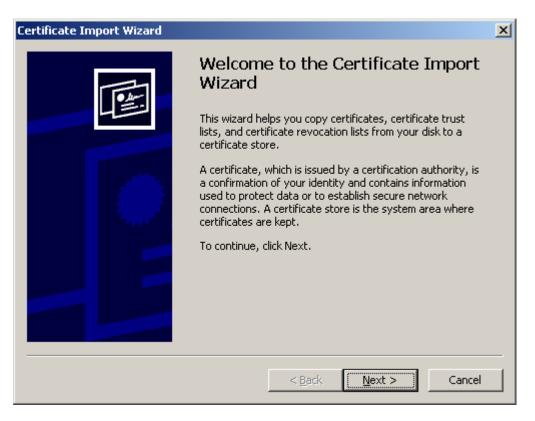

9. Click "Next" to accept the default option "Automatically select the certificate store based on the type of certificate" on the "Certificate Store" dialog.

| Certif | ficate Import Wizard                                                                    | × |
|--------|-----------------------------------------------------------------------------------------|---|
| Ce     | ertificate Store                                                                        |   |
|        | Certificate stores are system areas where certificates are kept.                        |   |
|        |                                                                                         | _ |
|        | Windows can automatically select a certificate store, or you can specify a location for |   |
|        | Automatically select the certificate store based on the type of certificate             |   |
|        | O Place all certificates in the following store                                         |   |
|        | Certificate store:                                                                      |   |
|        | Browse                                                                                  |   |
|        |                                                                                         |   |
|        |                                                                                         |   |
|        |                                                                                         |   |
|        |                                                                                         |   |
|        |                                                                                         |   |
|        |                                                                                         | _ |
|        | < Back Next > Cancel                                                                    |   |
|        |                                                                                         |   |

10. Click the "Finish" button to complete the import of the certificate.

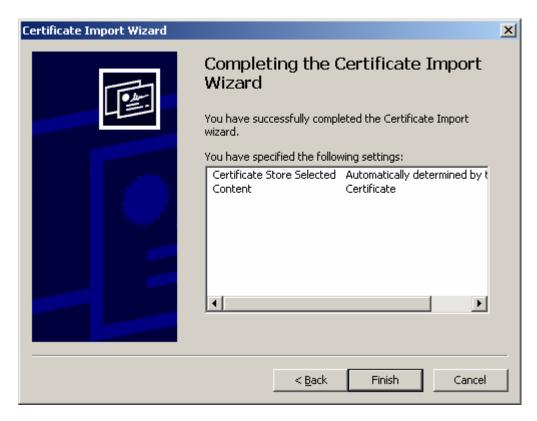